## Initiation à Excel

## QU'EST CE ?

- Excel est un logiciel dit « tableur » (fichier .xls ou « classeur »)
- Il fait aussi parti de la suite MS Office.
- Il permet de manipuler des « feuilles de calcul » c'est à dire des tableaux de « cellules » comportant des données et des formules (calculs) sur ces données
- **Le résultat de ces formules est aussi affiché pour servir de données à** d'autres formules etc.
- Excel est très utilisé en comptabilité mais aussi pour les emplois du temps, les factures, en tant que mini SGBD (nous verrons Access plus tard).
- Un grand nombre de fonctionnalité de Word (sur la présentation des feuilles de calculs) sont présentes :
	- **EXTE:** enregistrer, ouvrir, imprimer (aperçu avant impression)
	- police d'écriture, couleur, format
	- copier/couper/coller
	- alignement des textes, format des cellules
	- $e$ tc.

## MOTIVATIONS

Gestion de données numériques sous forme de tableaux et par extension :

- données textuelles,
- **horaires,**
- $\blacktriangleright$  dates, ...
- **Liaison entre les données** 
	- Calcul automatique de résultats en fonction de données
	- Mise à jour automatique à chaque changement des données de base
- Nombreuses fonctions mathématiques, statistiques, de recherche sur les données
- Représentation des données numériques sous forme graphique

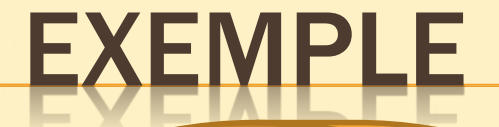

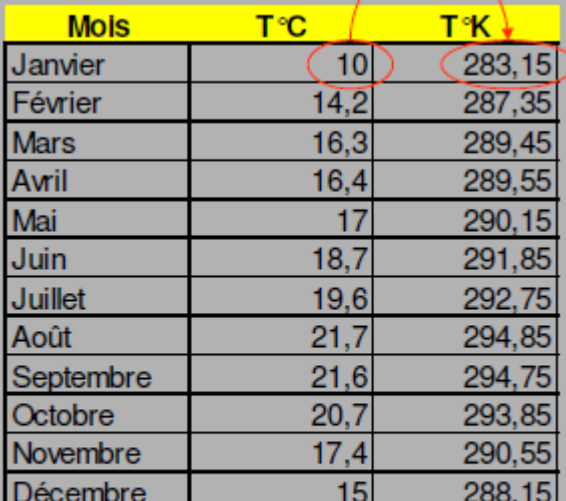

Températures moyennes

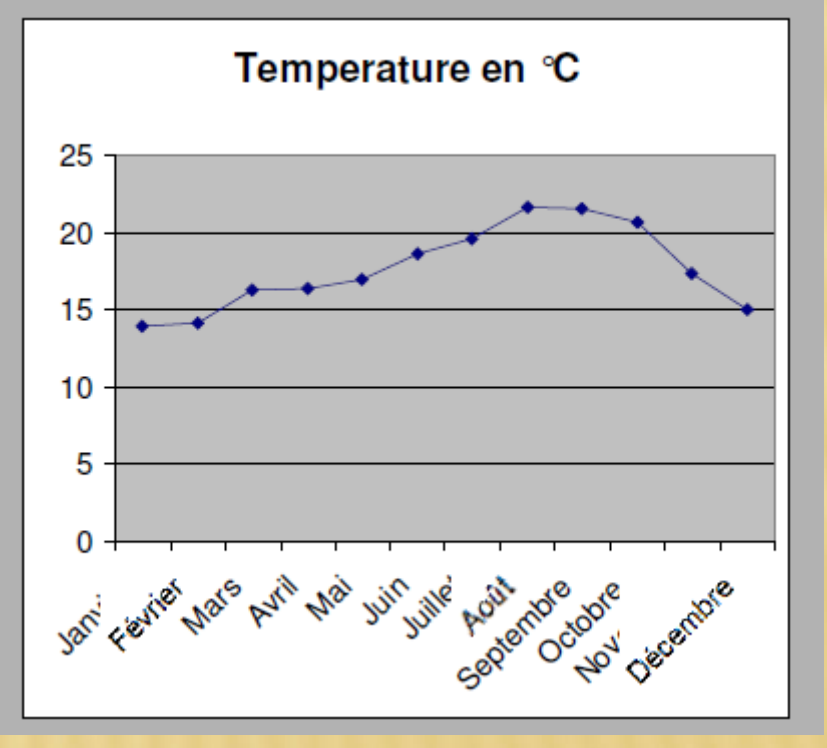

# PAGE D'ACCUEIL, INTERFACE GÉNÉRALE

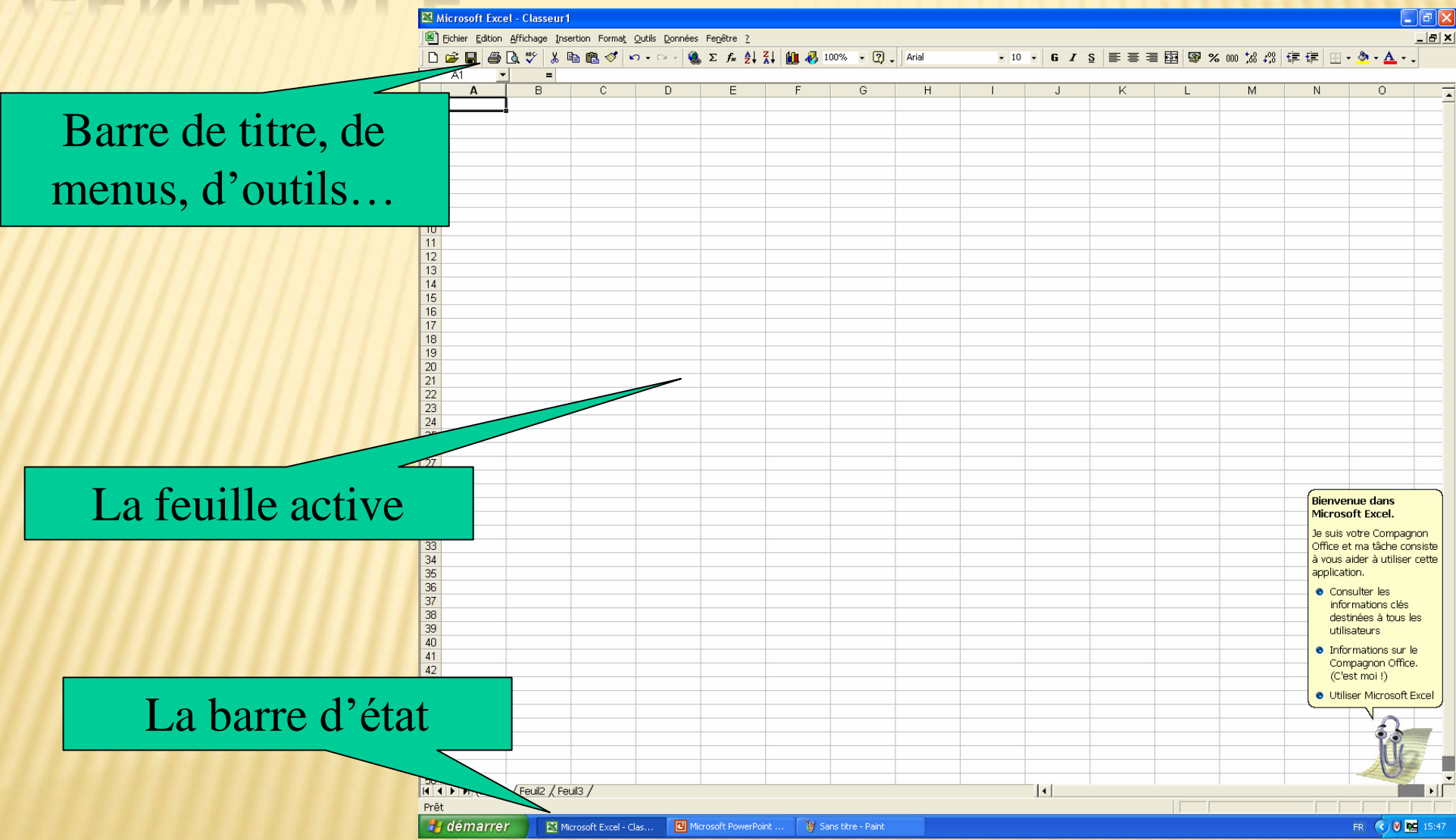

# STRUCTURE D'UN DOCUMENT

- **Un tableur produit des classeurs**
- $\blacksquare$  Un classeur contient des feuilles
- Une feuille est un tableau de cases, en lignes et en colonnes
- Une case s'appelle une cellule
- Une plage de cellules est un ensemble de cellules
- En terme de fichier, plusieurs formats :
	- $\blacktriangleright$  xls pour MS Excel

## DOCUMENT STANDARD

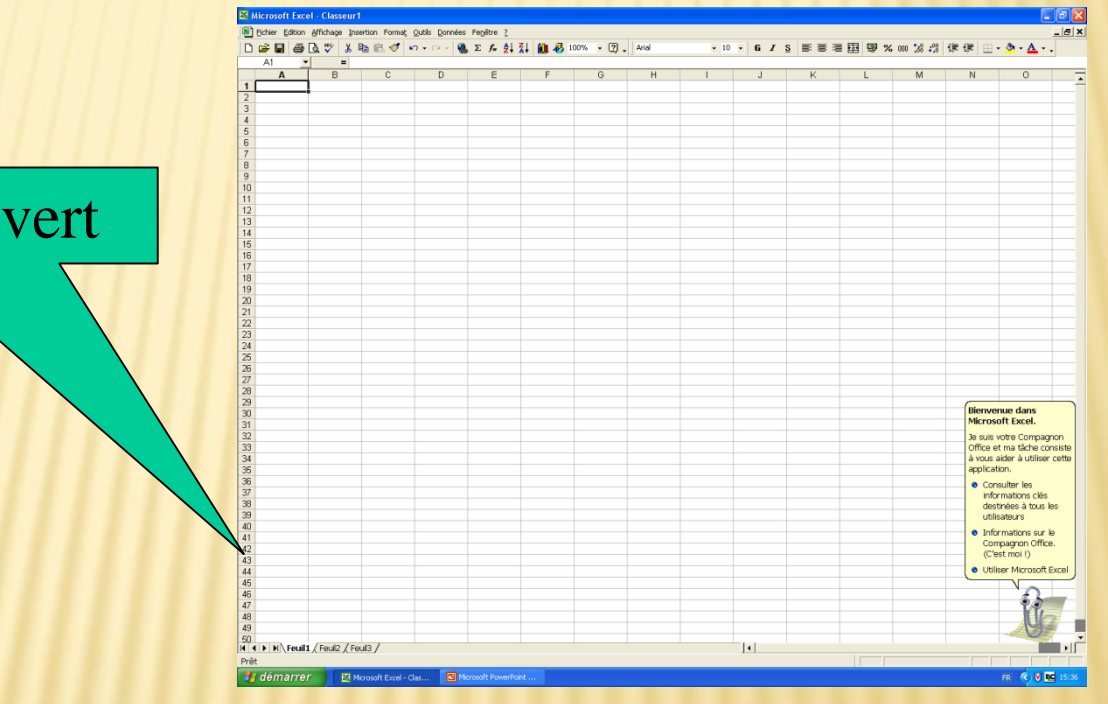

Un classeur ouvert

## DOCUMENT STANDARD

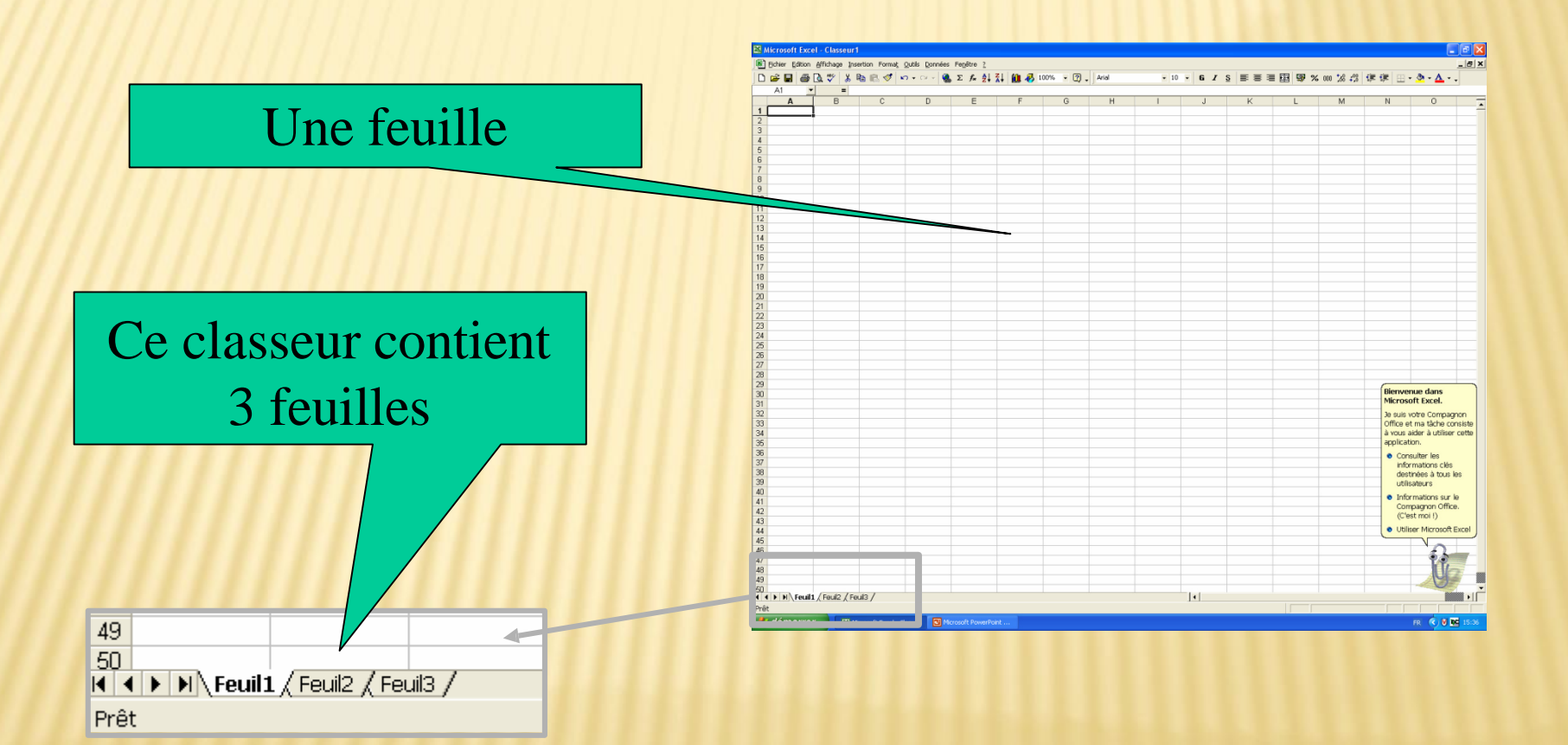

## LES FEUILLES

- On peut rajouter, supprimer, renommer des feuilles
- **Pour insérer : menu « insertion » option « feuille »**
- Ou clic droit sur les noms des feuilles puis choisir « insérer »
- **Avec ce clic droit, on peut aussi** « supprimer » une feuille ou la « renommer » pour lui donner un nom explicite (fortement recommandé)
- Avec le clic gauche (qu'on laisse appuyé), on peut aussi modifier l'ordre des feuilles en modifiant leur ordre (déplacer les feuilles)
- Notez que l'on peut se déplacer entre les feuilles avec les flèches sur la gauche

 $\rightarrow$   $\rightarrow$   $\rightarrow$   $\rightarrow$   $\rightarrow$  Feuil1  $\land$  Feuil3  $\rightarrow$ 

\ Gava 人 Serra **), Guimezanes /** 

## BARRE DE CELLULE

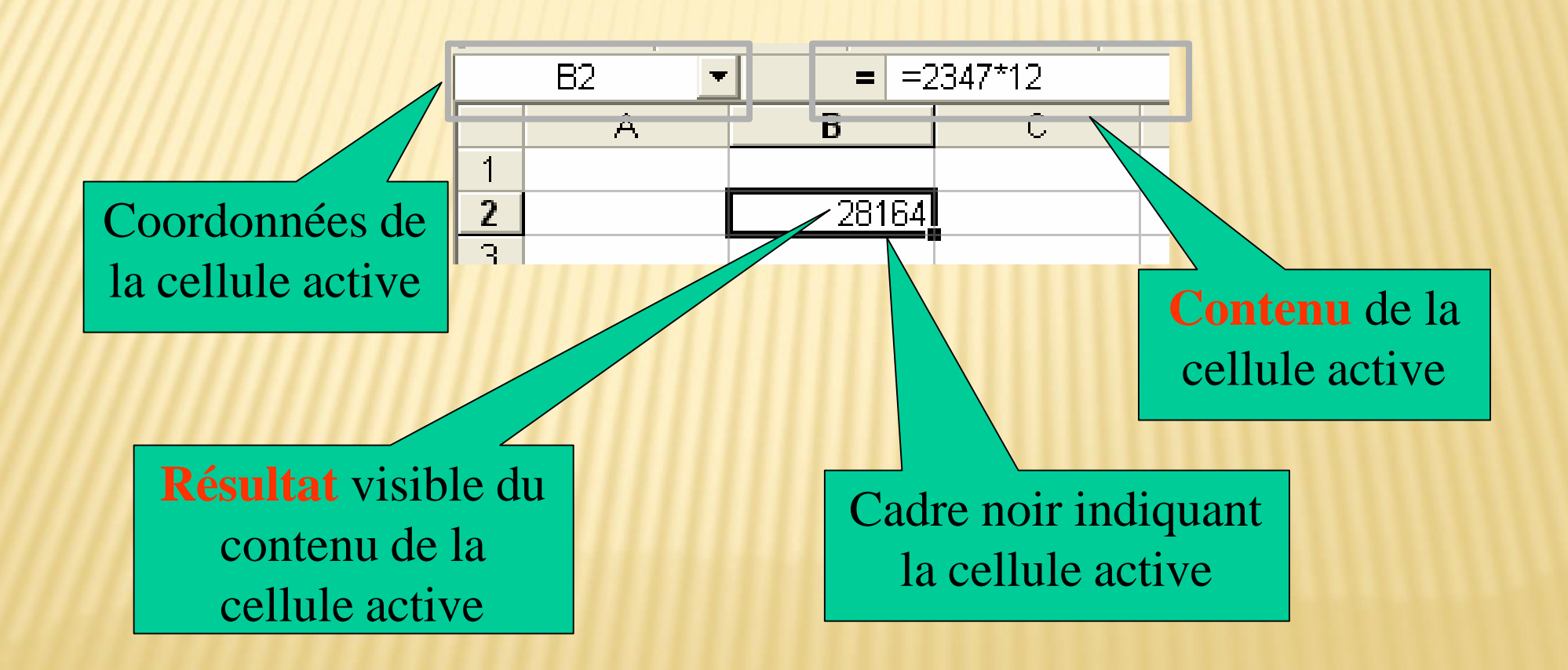

## ENTRER DES DONNÉES

- Cela se fait soit en cliquant sur la cellule puis en tapant au clavier
- On peut aussi insérer des données par copier/coller soit dans une seule cellule soit dans plusieurs cellules si le texte copier comporte plusieurs lignes (touche entrée)
- On peut aussi insérer une donnée pour une cellule avec la « boîte d'entrée » en dessous des menus.
- Important : cette boîte comporte la donnée enregistrer dans la cellule alors que le tableau comporte les données affichée c'est-à-dire modifiées suivant les options d'affichage (tailles, formules de calculs, police d'écriture, format de la cellule etc.)
- Nous reviendront dessus d'ici peu

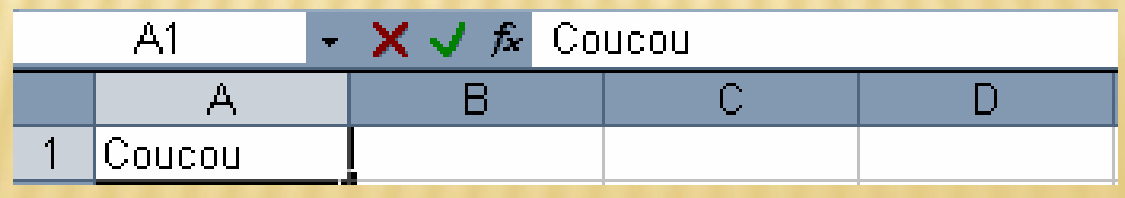

### FORMAT DES CELLULES (1)

**Outre la mise en forme des cellules (police, taille,** etc.) il est possible de moduler le format d'affichage de celles-ci

**Pour cela menu** « format » option « cellules » (ou raccourci CTRL-1)

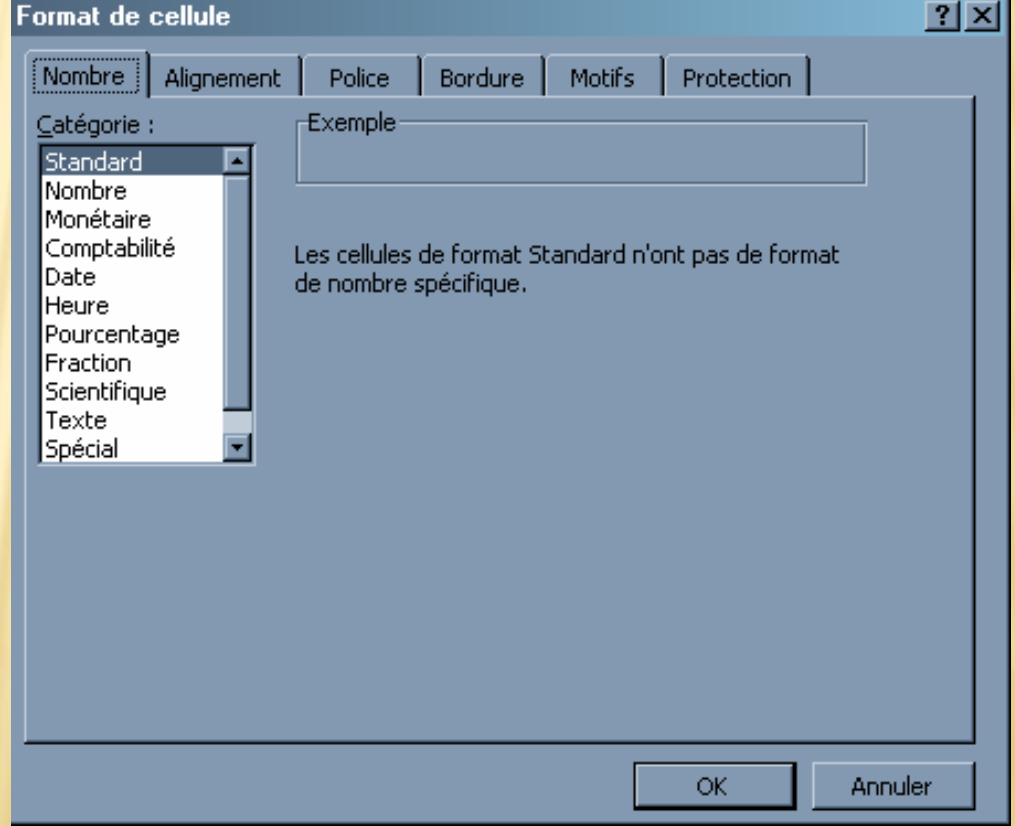

# MISE EN FORME DES LIGNES ET COLONNES

### **On peut**

- **Modifier la hauteur des lignes**
- Modifier la largeur des colonnes

### Comment?

- Faire glisser la frontière entre deux lignes ou deux colonnes, à gauche/droite ou en haut/bas
- Double cliquer sur une frontière pour adapter la largeur/hauteur au contenu

## OPTIONS

**Pour plusieurs cellules, on** peut choisir des format préétablis dans menue « format » option « mise en forme automatique »

**Trier des données (ou une** colonne ou une ligne ou un sous-ensemble sélectionnéà dans menu « Données » option « Trier »

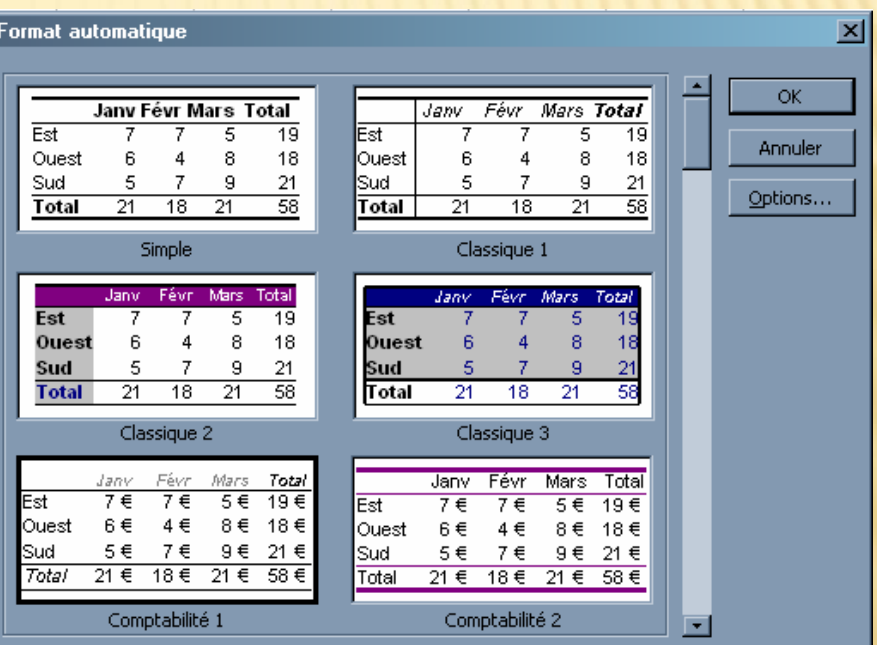

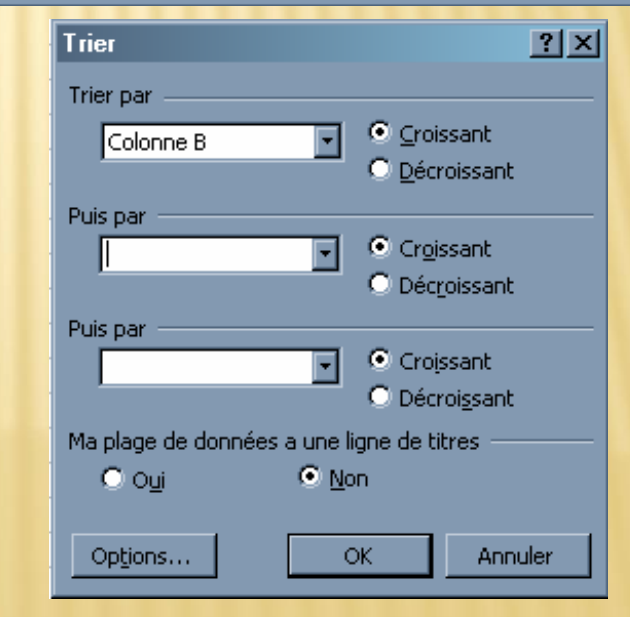

# LES FORMULES

## POURQUOI ?

- Le contenu d'une cellule peut être le résultat d'un calcul incluant le contenu d'autre(s) cellule(s)
- $\times$  On utilise le  $=$

Les cellules utilisées dans une formule sont indiquées par leur adresse ou coordonnées

## INSERTION D'UNE FORMULE

- Pour insérer une formule, il suffit de faire commencer le texte de la cellule par =
- **Ensuite, tout ce qui suivra ne sera littéralement du** texte (une donnée) mais un calcul
- **On peut aussi insérer des formules (fonctions) en** mode graphique en cliquant directement sur
- **Mais celles-ci sont souvent moins « souples » que** celles écrite à la main (dépend donc de ce que vous souhaitez faire)

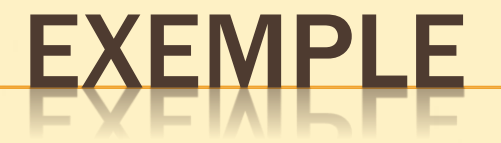

#### Du texte « brute » :

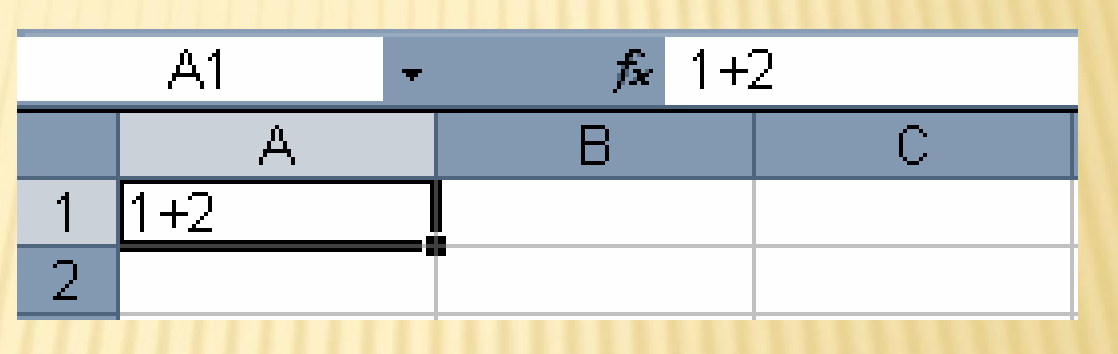

### Un calcul (formule) :

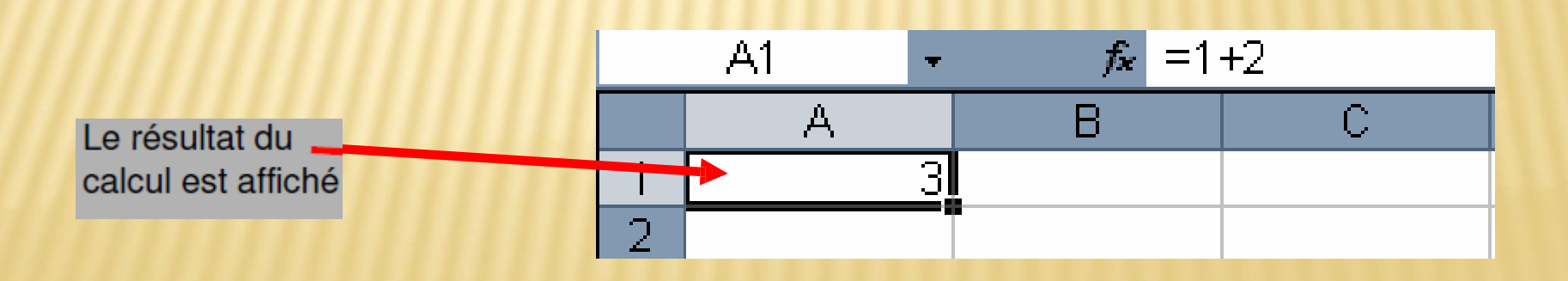

# MODE ABSOLU (1)

Que ce soit pour une colonne ou une ligne on met un \$ devant afin de préciser que l'on souhaite référencer en mode absolu

Exemple : \$A\$1

 A ce moment là, le numéro (de colonne ou de ligne) ne changera pas si on recopie la formule dans une autre cellule

## LES FORMULES DE BASE

Il existe des dizaines de type de formule en Excel

- **MOYENNE d'entiers**
- SOMME d'entier
- $\blacktriangleright$  MAX (le plus grand)
- NB (combien qu'il y a de cellules sélectionnées)

etc.

A vous de les découvrir ;-)

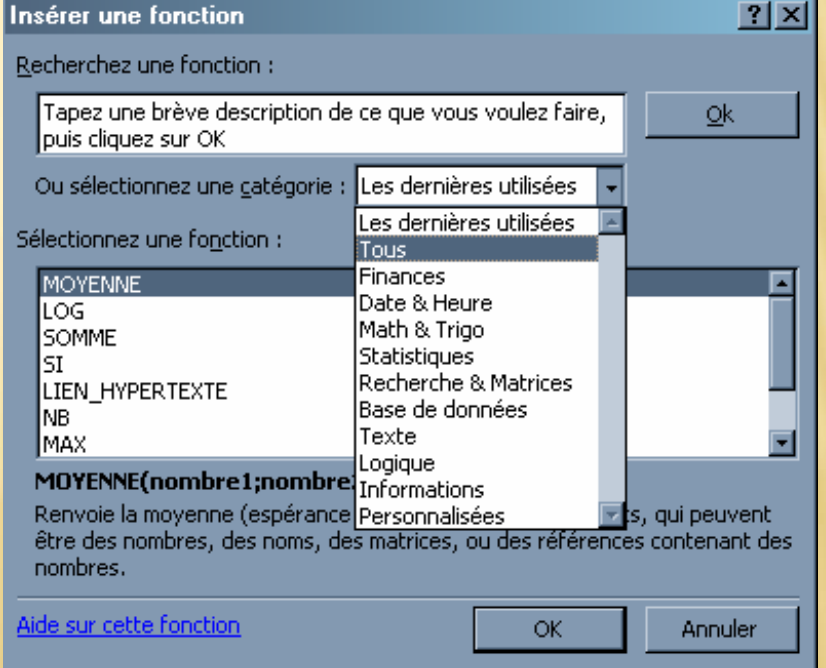

# CE QUE DIT L'AIDE…

- SOMME(plage) : renvoie la somme des valeurs des cellules qui constituent la plage.
- $\blacksquare$  =NB(plage) : renvoie le nombre de cellules contenant des valeurs numériques à l'intérérieur de la plage
- $\blacksquare$  =NB.SI(plage ; condition) : renvoie le nombre de cellules de la plage vérifiant la condition
- $\blacksquare$  =MOYENNE(plage) : renvoie la moyenne des valeurs des cellules de la plage

# SÉLECTION DE CELLULES (1)

- Quand on utilise des formules, on souhaite sélectionner une ou des cellules notamment pour une moyenne, une somme, un max etc.
- **On peut sélectionner ces cellules avec la sourie** (clique gauche pour une cellule ou clique gauche maintenue pour une plusieurs cellules)

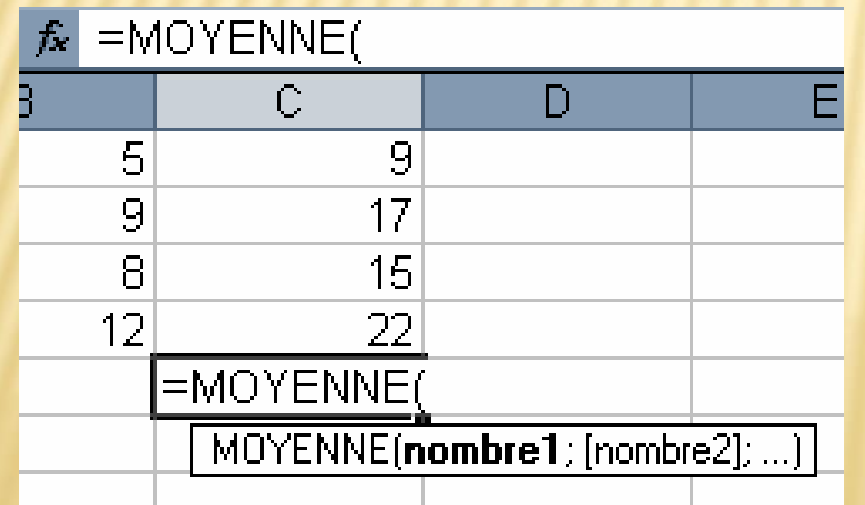

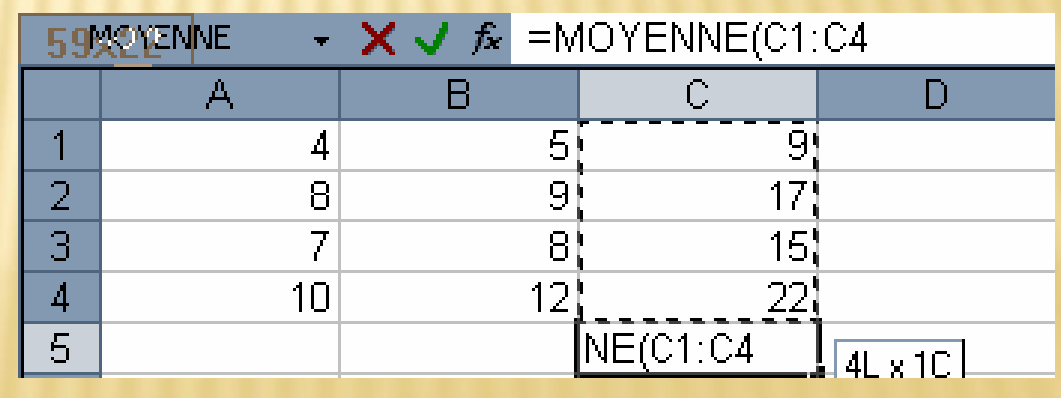

# LISTE DE CELLULES

Les cellules en argument peuvent être définies par :

- ► Une liste : A1;B4;C7 désigne les 3 cellules A1, B4 et C7
- ► Une plage : B5:D9 désigne les 15 cellules comprises dans le rectangle de sommets B5 et D9

### EXEMPLES DE FORMULES (1) Formules (à commencer par =)

Les données

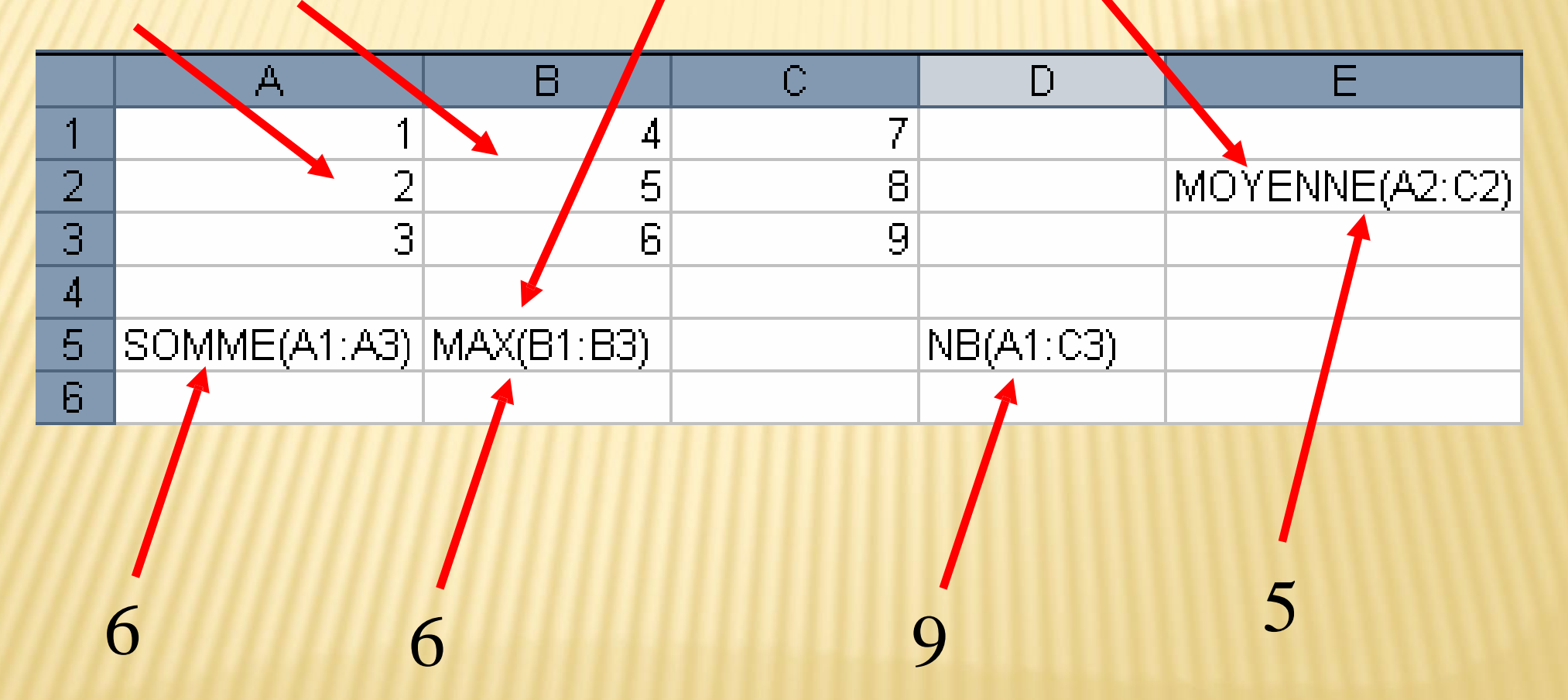

## FORMULES LOGIQUES (1)

- Il est possible de moduler le résultat d'un calcul suivant la valeur qui a été lu
- **On** parle alors de « conditionnel »
- La fonction permettant de faire ce choix est la fonction « SI »
- Elle notamment en premier argument un « test logique »

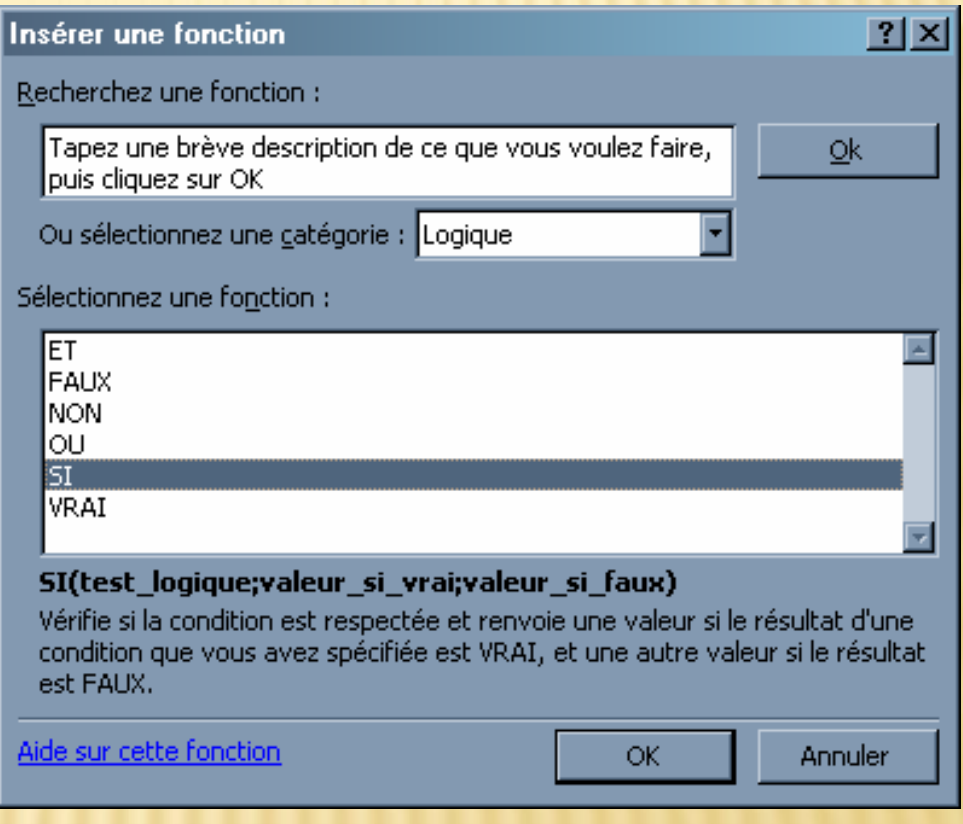

## FORMULES LOGIQUES (2)

Un test logique retourne :

- $\triangleright \times \text{VRAI} \rightarrow$
- $\triangleright$  « FAUX »
- **Par exemples :** 
	- $\blacktriangleright$  1=2 retourne « FAUX »
	- $\rightarrow$  2+2=2\*2 retourne « VRAI »

Les tests peuvent s'imbriquer avec des opérateurs logiques :

- « OU »
- $\blacktriangleright \langle E T \rangle$

## FORMULES LOGIQUES (3)

- ET(arg1;arg2;arg3;...) retourne VRAI si tout les args sont VRAI
- OU(arg1;arg2;arg3;…) retourne VRAI si au moins l'un des args est VRAI
- Exemples :
	- $\blacktriangleright$  ET(2=2;3=4) retourne FAUX
	- $\blacktriangleright$  ET(1=1;2=2;3=3;4=4) retourne VRAI
	- $\rightarrow$  OU(1=1;3=4) retourne VRAI
	- $\rightarrow$  OU(2=3;4=5) retoune FAUX
- On peut résumer par ce que l'on appel des tables de vérité

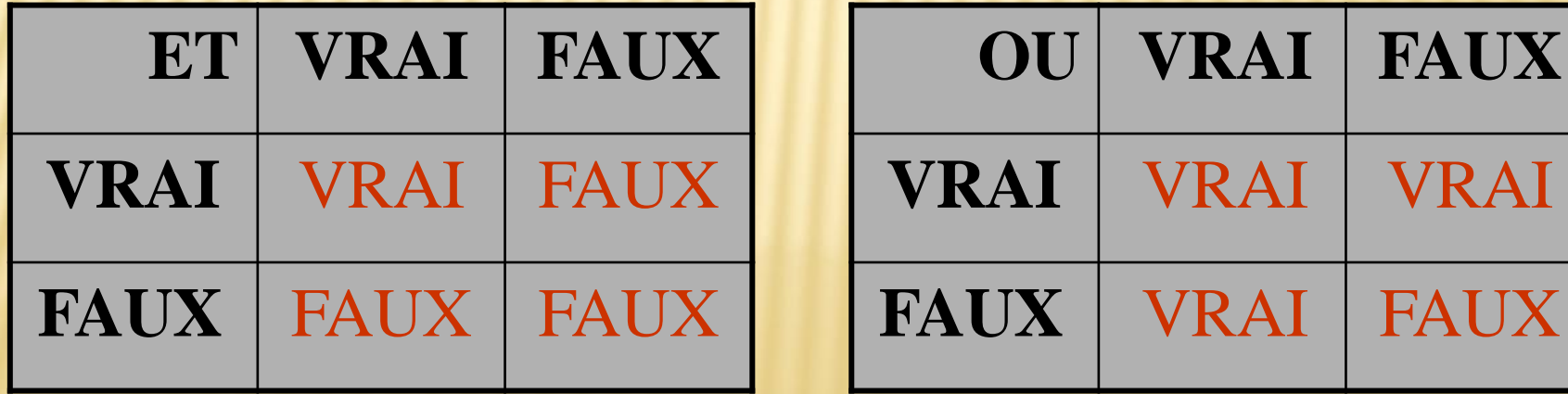